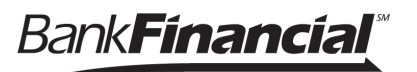

## **How to Change Your Username.**

- 1. After your initial login to the new Online Business Banking System, go the **=>My Settings<** menu option, located at the top right-hand corner.
- 2. This will open **the Personal Information** Page. Go to the Login & Security section and click on **=>Edit<** next to Username.

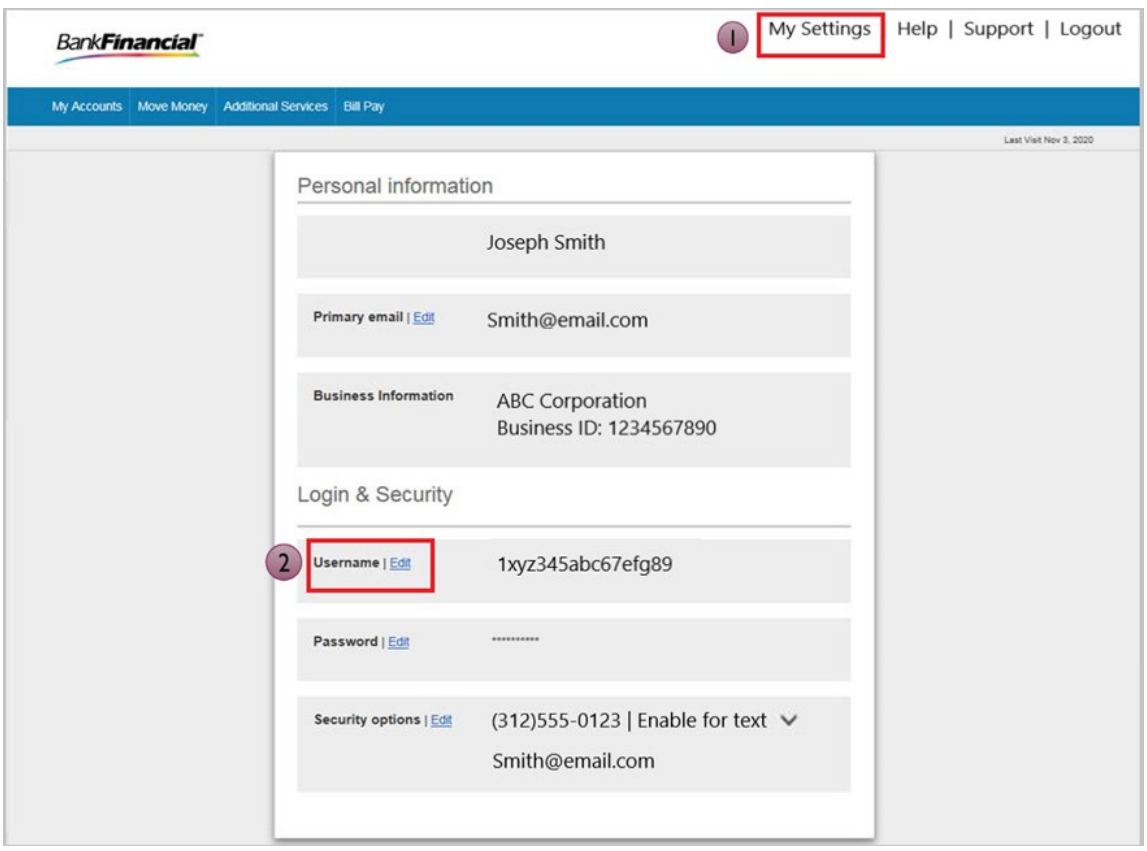

## **How to Change Your Username, Continued.**

- 3. Edit Username. This will open the **Edit Username** window. Simply enter the same User ID that you used in the legacy Online Business Banking System.
- 4. Enter your current password.
- 5. Then click **=>Save<.**

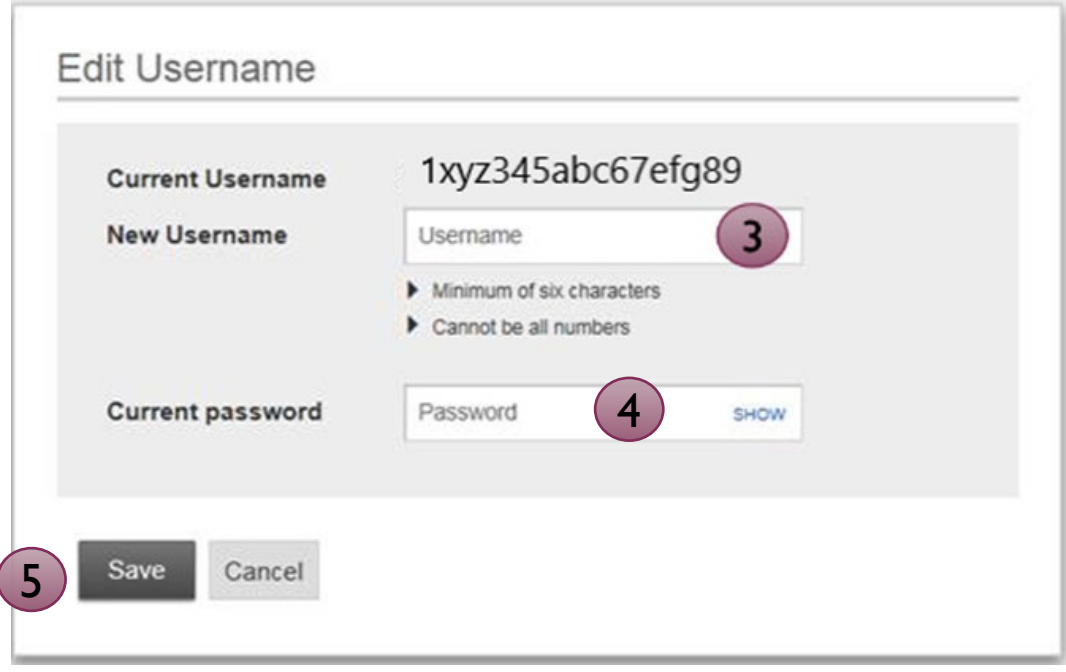